# **Інструкція для науково-педагогічних працівників щодо використання онлайн-системи відеозв'язку Миколаївського НАУ в освітньому процесі.**

**[Додаємо елемент відеоконференції в дисципліну](#page-0-0) Moodle**

**[Входимо в кабінет онлайн](#page-3-0)-лекції**

**[Інтерфейс та налаштування онлайн](#page-5-0)-сервісу**

**[Демонстрація екрану та наочного матеріалу здобувачам](#page-7-0)**

### <span id="page-0-0"></span>**Додаємо елемент відеоконференції в дисципліну Moodle**

Розглянемо процедуру додавання елементу відеозв'язку в дисципліну СДО Moodle. Для використання онлайн-системи відеозв'язку вам необхідно мати доступ до мережі Інтернет, браузер (бажано Google Chrome), встановлений на вашому ПК, ноутбуці чи планшеті, веб-камеру, мікрофон та колонки.

Відкриваємо дисципліну в СДО Moodle, праворуч на панелі «Керування» натискаємо «Редагувати», після чого сторінка дисципліни переходить в режим редагування розділів і елементів курсу.

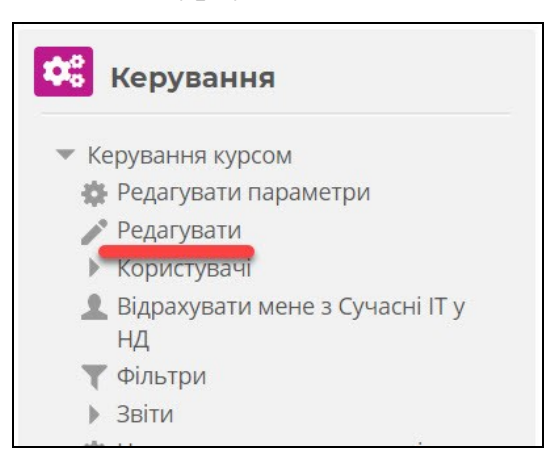

Обираємо розділ, до якого ми будемо додавати елемент відеозв'язку, знизу розділу праворуч натискаємо на «Додати діяльність або ресурс».

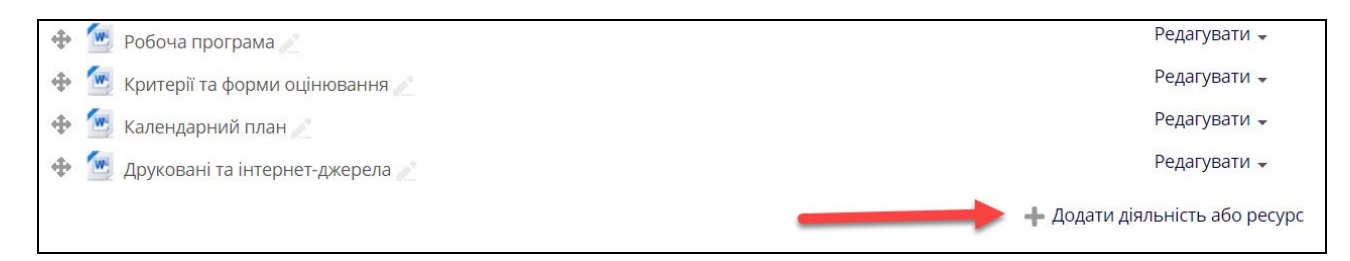

Відкриється діалогове вікно з вибором елементів для додавання. У списку діяльностей ліворуч обираємо **Jitsi** − це і є наш елемент відеозв'язку. Натискаємо кнопку «Додати».

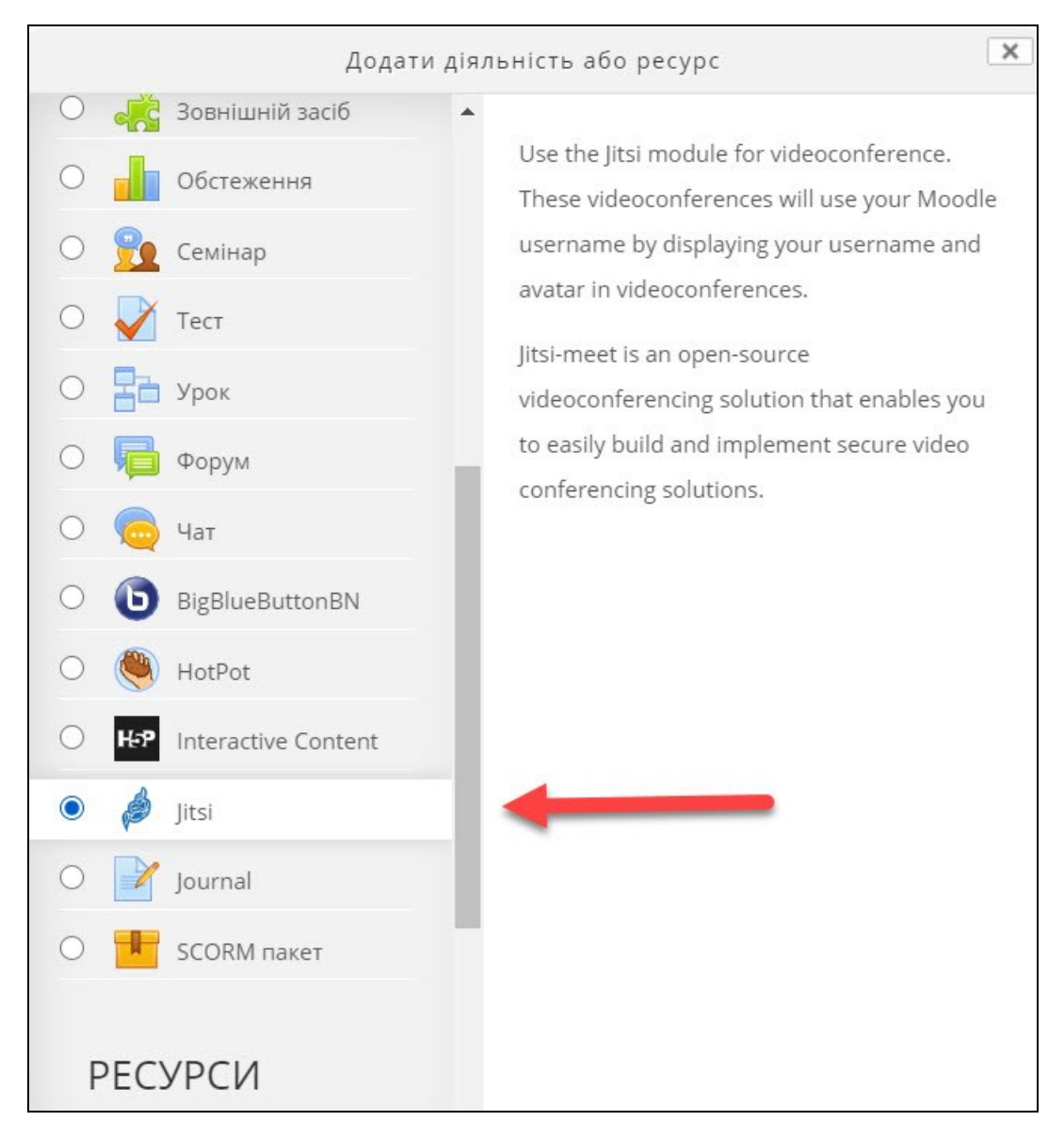

Далі відкриється вікно налаштувань елемента, в якому необхідно вказати Назву сесії, наприклад «Лекції онлайн (Волосюк Ю.В.)». Після назви елемента **обов'язково вказуйте** ваше П.І.Б. У полі «Опис» можна зазначити для здобувачів додаткову інформацію щодо функції цього елемента та графіка онлайн-занять, які ви будете проводити з його використанням.

Знизу Опису відмічаємо опцію «Показувати опис на сторінці курсу» для того, щоб здобувачам відображалась інформація опису елемента на сторінці курсу, а не після того, як він уже натисне на цей елемент.

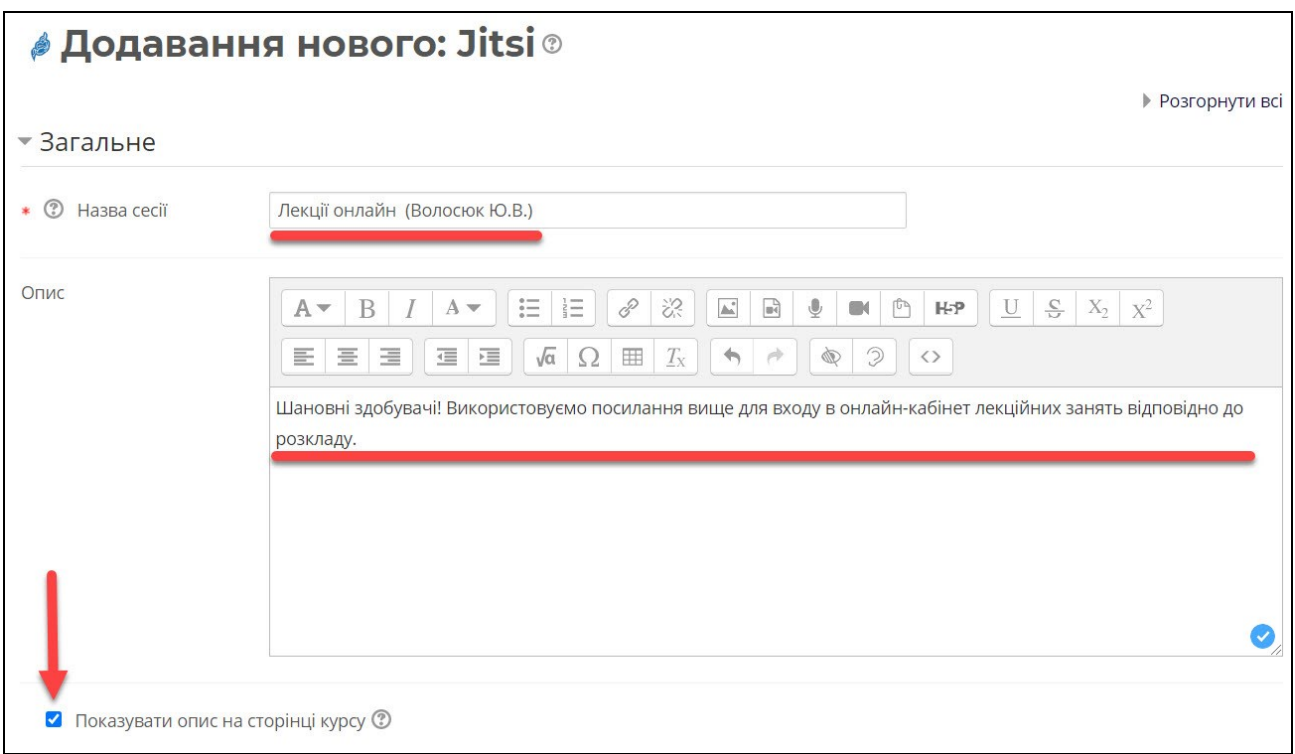

Всі інші налаштування залишаємо без змін і натискаємо на кнопку «Зберегти і повернутися до курсу».

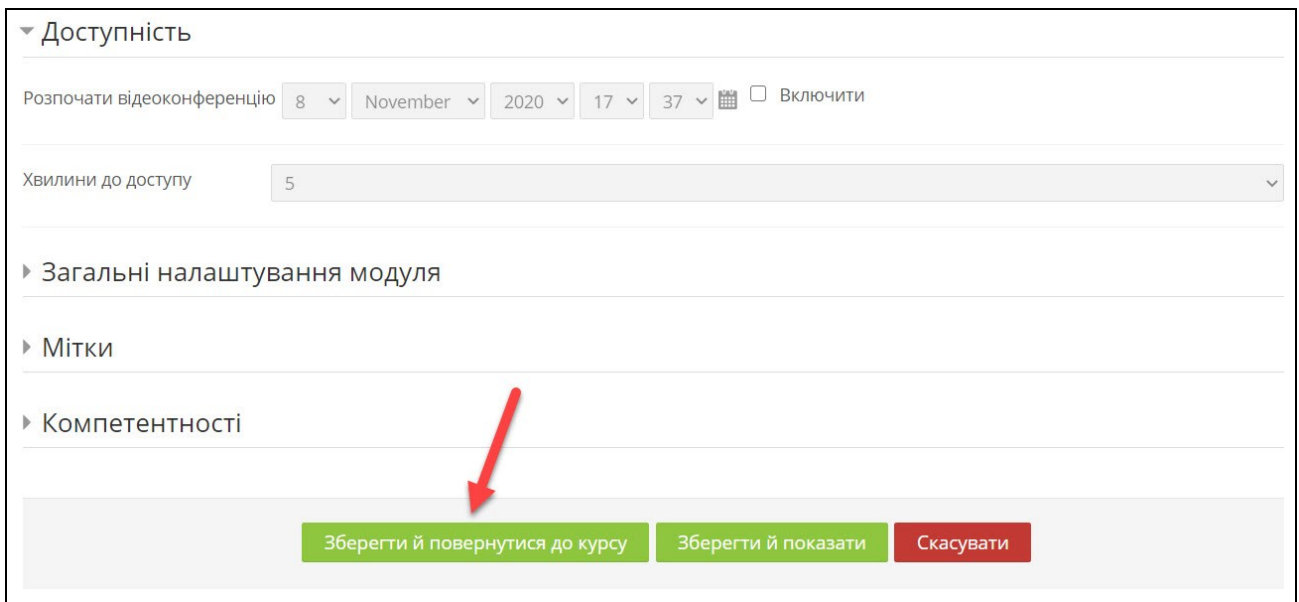

На цьому процедура додавання елемента відеозв'язку до дисципліни СДО Moodle завершена. На сторінці дисципліни буде створено елемент з назвою та описом, які ви зазначили при створенні.

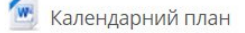

Друковані та інтернет-джерела

Лекції онлайн (Волосюк Ю.В.)

Шановні здобувачі! Використовуємо посилання вище для входу в онлайн-кабінет лекційних занять відповідно до розкладу.

# **Увага!**

**Доданий до дисципліни елемент ви можете використовувати для проведення онлайн лекційних, практичних, лабораторних занять та інших видів дистанційного навчання. Цей елемент один і використовується для усіх запланованих вами занять в межах однієї дисципліни (немає необхідності для кожної лекції створювати окремі такі елементи).**

#### <span id="page-3-0"></span>**Входимо в кабінет онлайн-лекції**

Для використання створеного кабінету онлайн-відеозв'язку вам необхідно лише зайти за посиланням на сторінці дисципліни відповідно до розкладу занять. Здобувачі також заходять за цим посиланням в зазначений час. **Не треба розсилати посилання** на конференцію чи надавати доступ для входу в онлайнкабінет: доступ матимуть усі студенти, підписані на вашу дисципліну в Moodle. Натискаємо на раніше створений елемент.

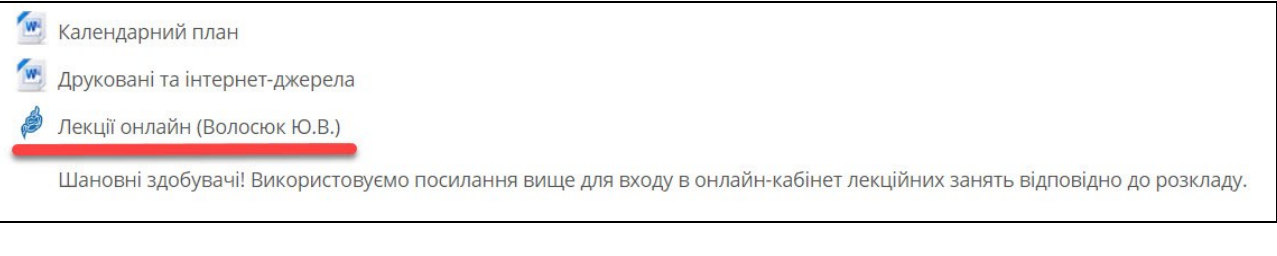

У наступному вікні натискаємо на кнопку «Доступ».

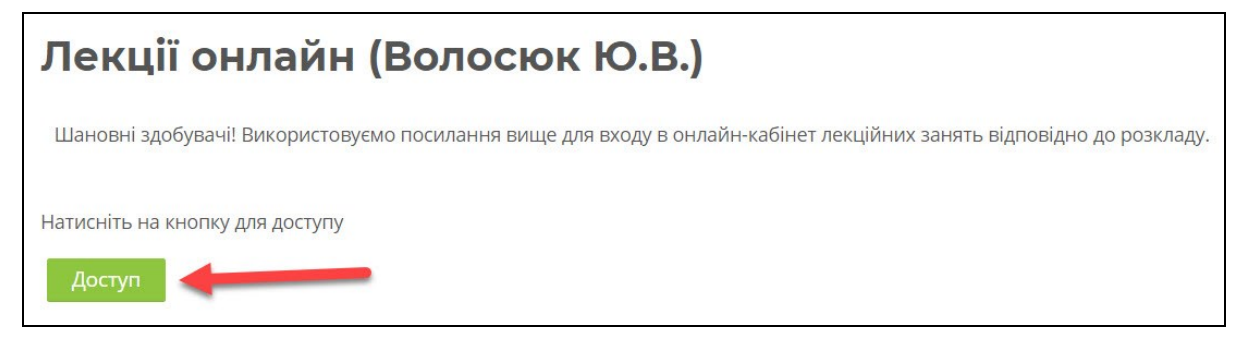

Відкривається вікно з повідомленням «Чекаємо на організатора», у цьому вікні натискаємо на кнопку «Я є організатором».

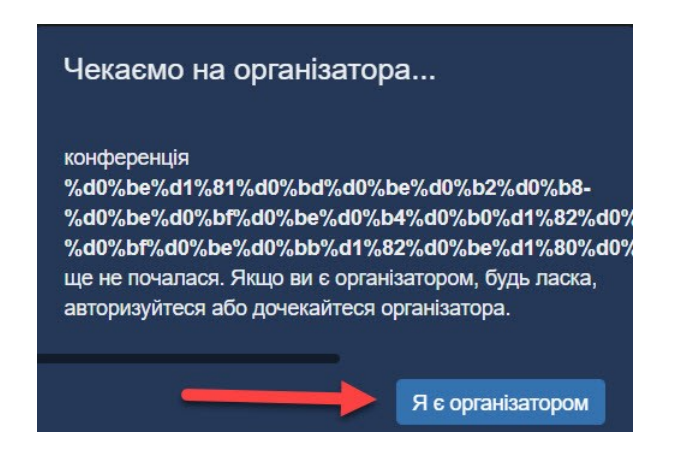

На першому вході в онлайн-кабінет система запросить логін та пароль викладача. Ці дані єдині для всіх НПП: логін та пароль вказані в інструкції на локальному диску P університетської мережі **– не передавайте цю інформацію студентам або третім особам.**

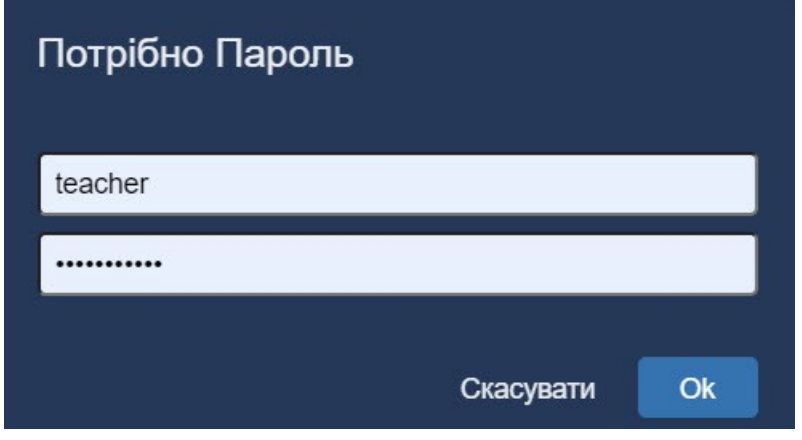

## <span id="page-5-0"></span>**Інтерфейс та налаштування онлайн-сервісу**

Головне вікно онлайн-кабінету має деякі налаштування. Знизу посередині вікна розташовані кнопки, за допомогою яких можна увімкнути або вимкнути звук та веб-камеру, кнопка виходу.

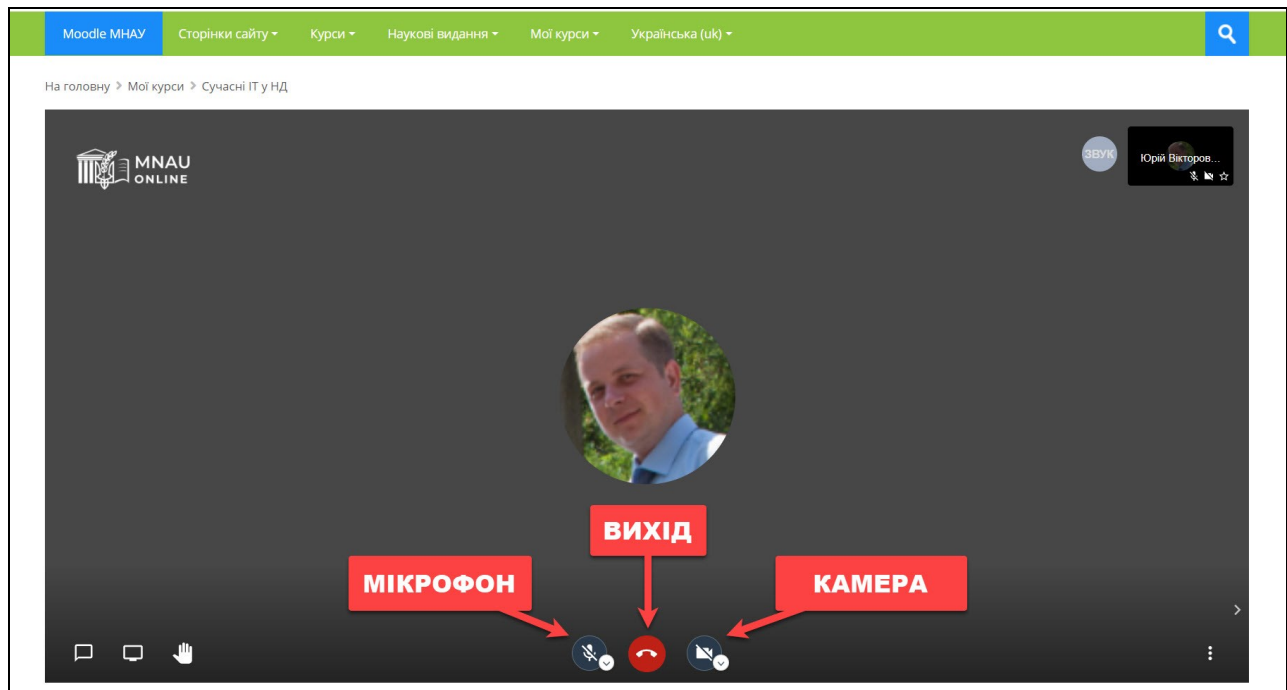

При включенні мікрофону та камери браузер покаже повідомлення щодо дозволу на доступ онлайн-системи до вашого мікрофону та камери. Натисніть так, дозволити доступ до мікрофону, дозволити доступ до камери.

Кнопка Чату відображає вікно для обміну текстовими повідомленнями.

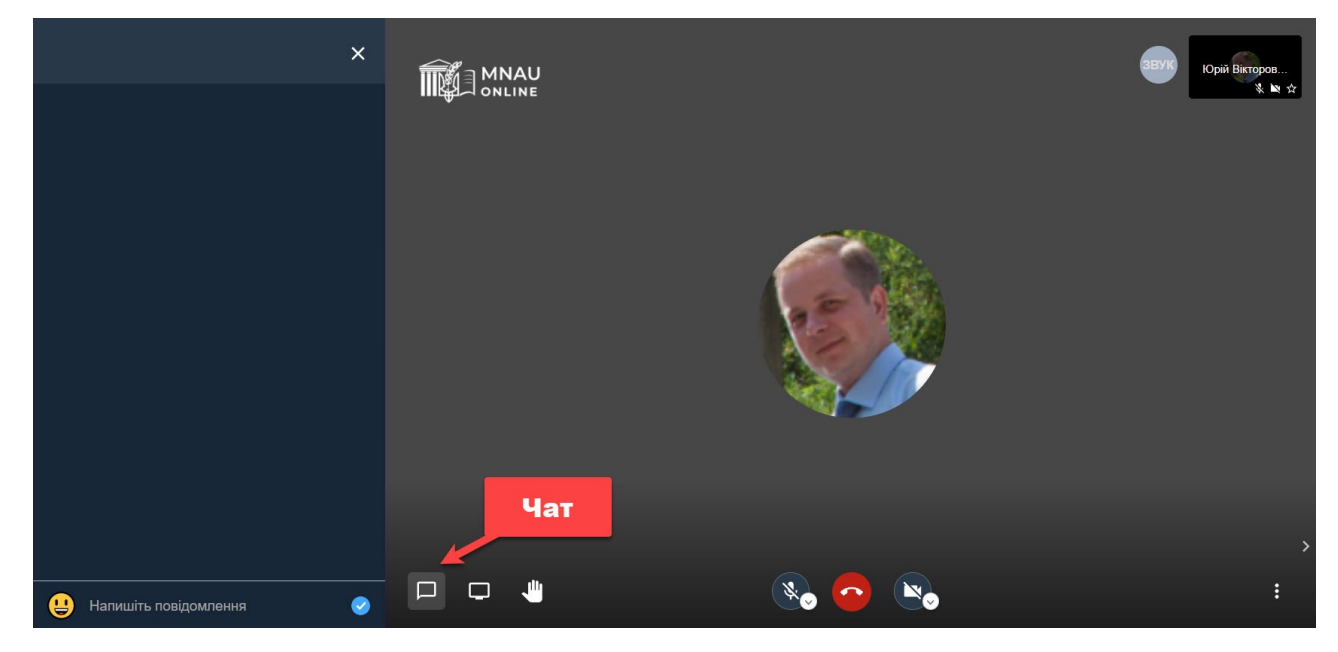

Доступ до меню системи відбувається по натисканню кнопки справа внизу головного вікна.

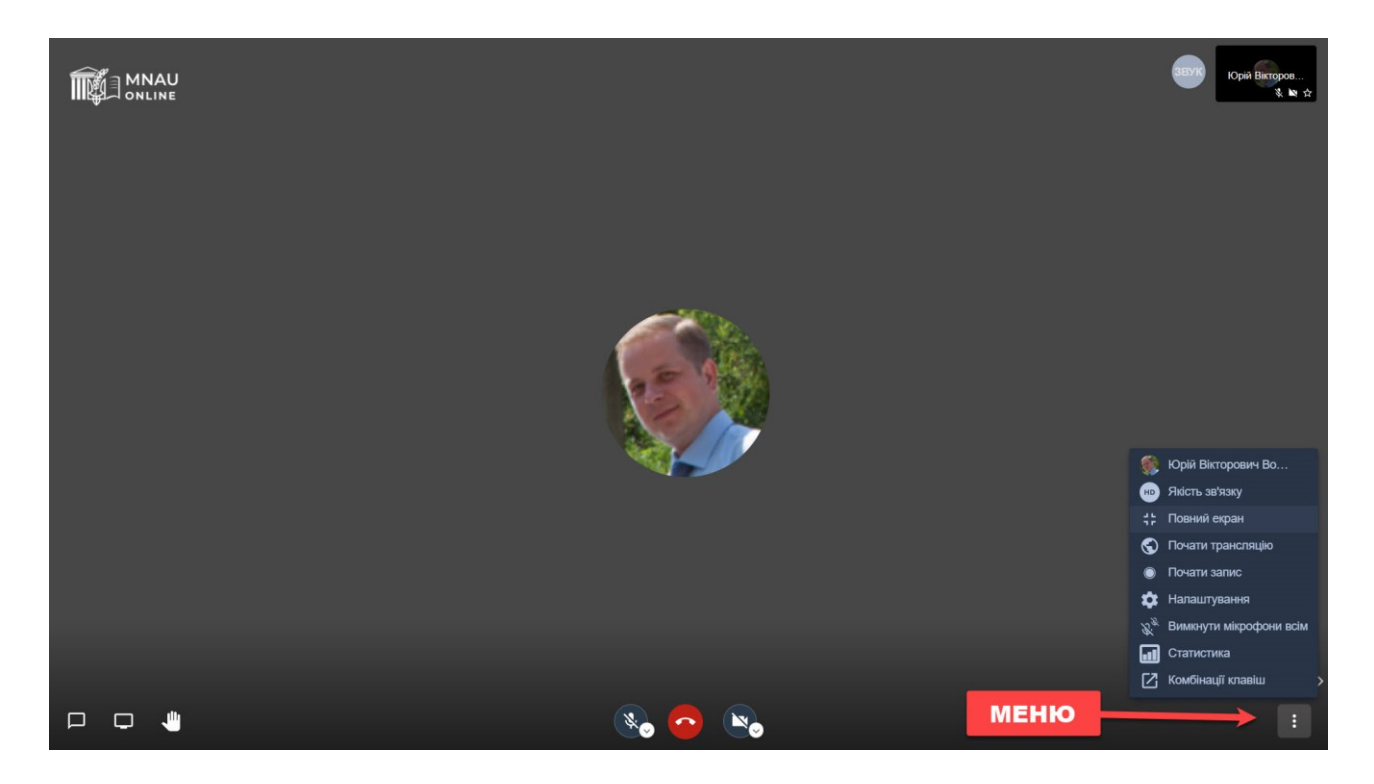

У меню системи викладач має можливість вимкнути мікрофони у всіх студентів, розгорнути вікно онлайн-кабінету на весь екран та налаштувати інші опції системи.

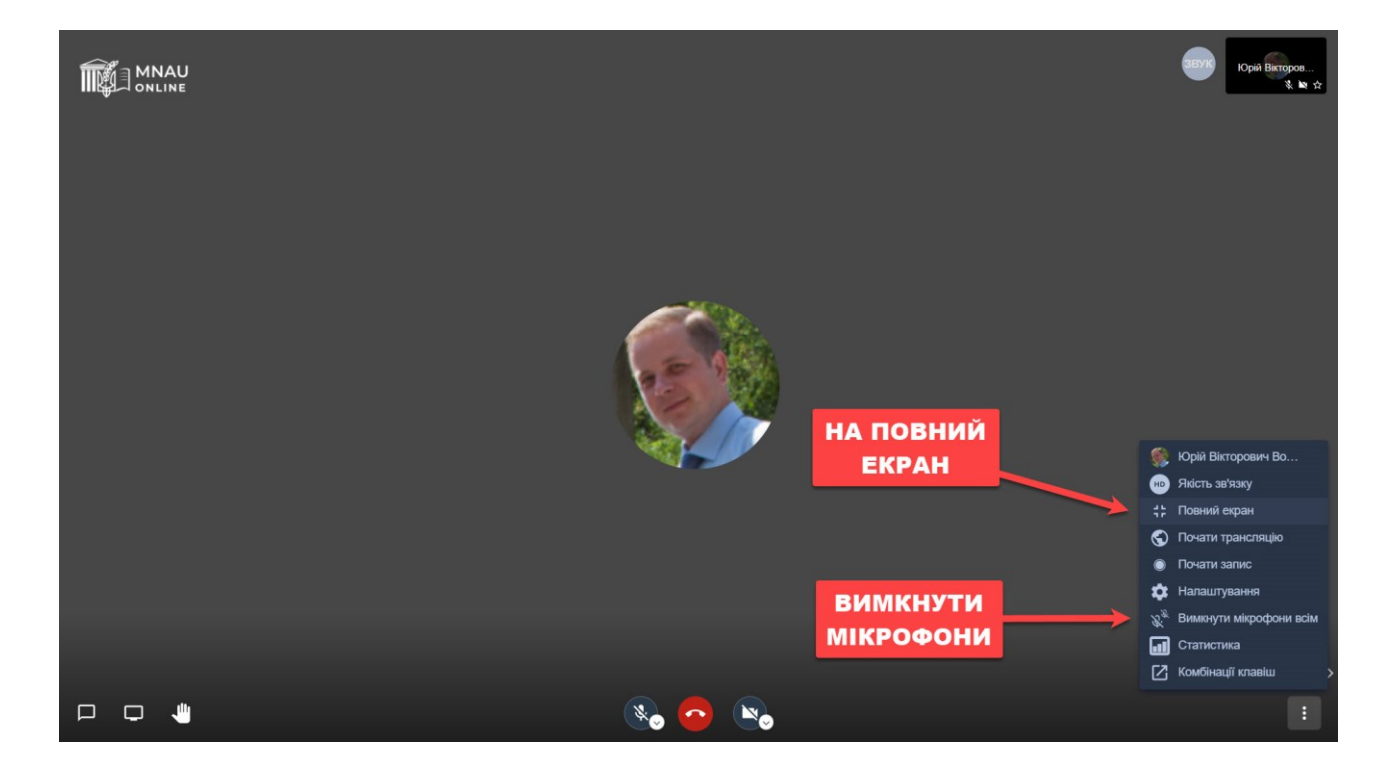

Також в меню є налаштування «Якість зв'язку» з можливістю обрати якість відео для економії інтернет трафіка.

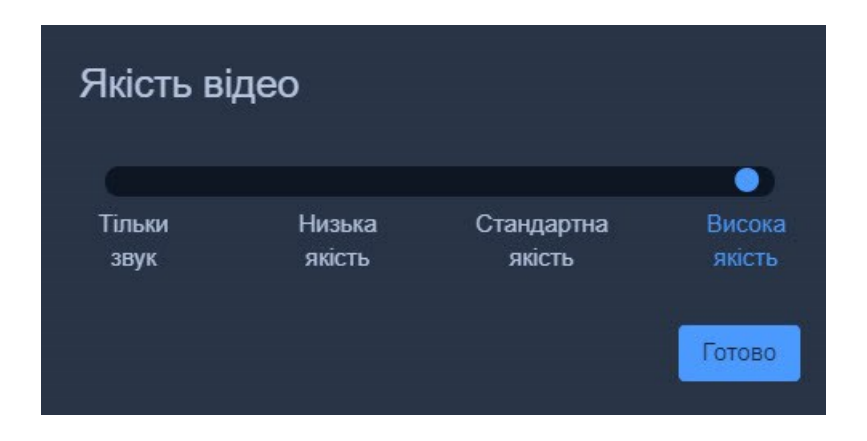

Прізвище та ім'я, фото учасників онлайн-зустрічі автоматично підтягуються з профілів СДН Moodle та не потребують додаткових налаштувань.

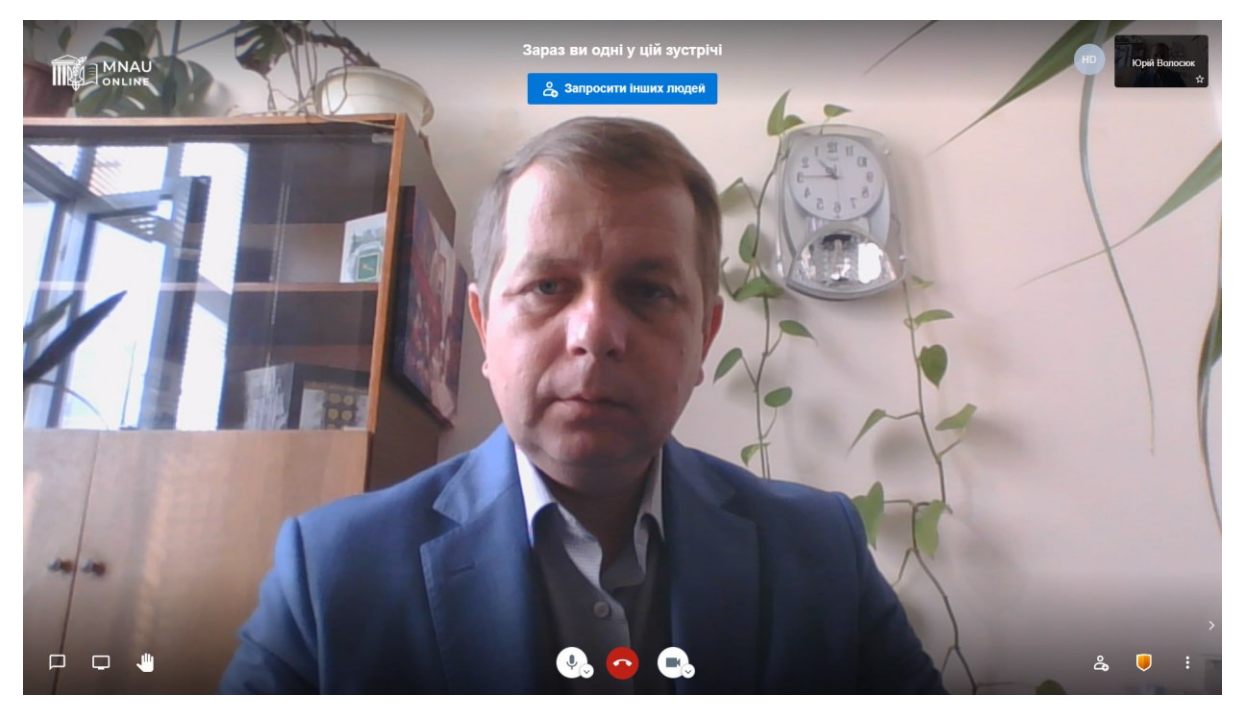

#### <span id="page-7-0"></span>**Демонстрація екрану та наочного матеріалу здобувачам**

Однією з головних функцій будь-якої онлайн-системи відеозв'язку є можливість демонстрації екрану та показ здобувачам презентацій, відео, схем та зображень, інших наочних матеріалів. Для демонстрації екрану натискаємо відповідну кнопку.

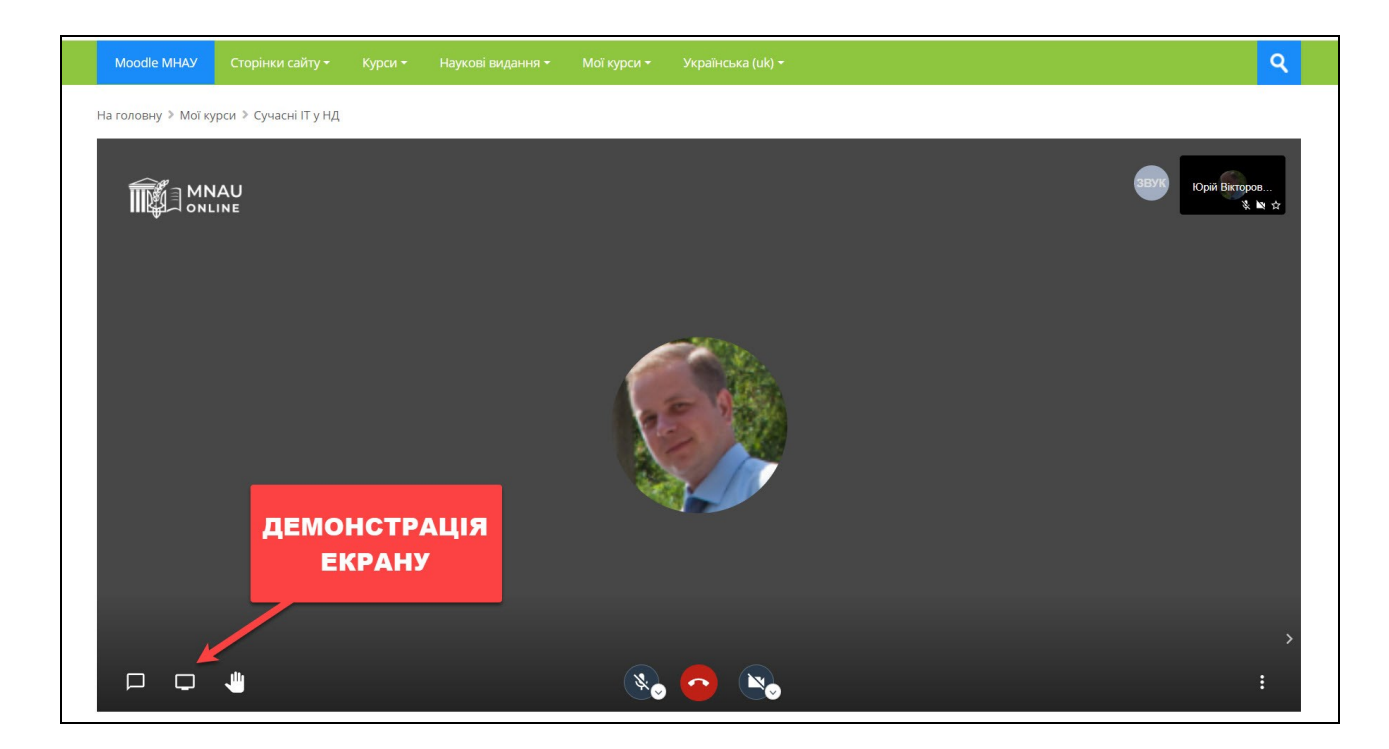

Після цього браузер покаже вікно надання доступу до екрану доповідача. Обираєте «Весь екран», натискаєте на зображення вашого екрану та відмічаєте опцію «Загальний доступ до аудіо», потім підтверджуєте доступ, натиснувши кнопку «Поділитись».

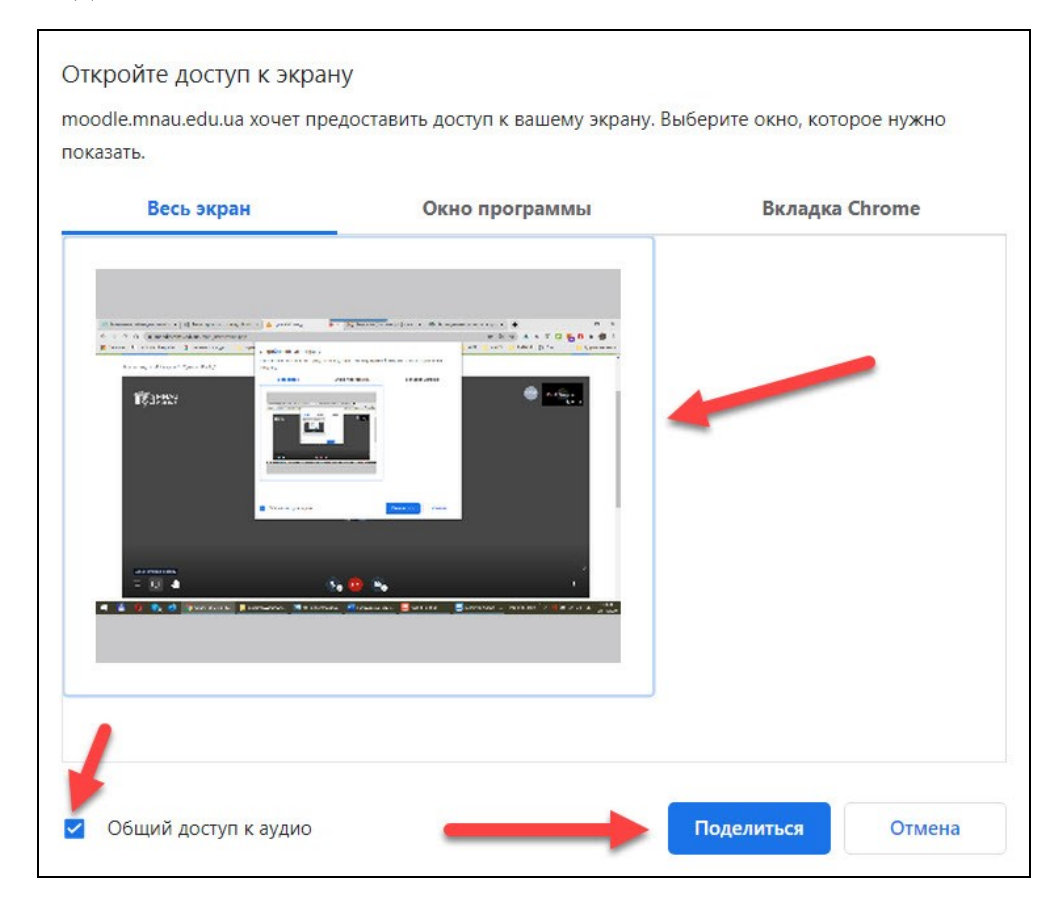

Надалі керування зображенням у вікні онлайн-кабінету перейде з вашої веб-камери до екрану вашого ПК. Ви можете згорнути вікно браузера та

відображати студентам будь-яку необхідну інформацію (презентації, зображення, схеми, відео, сторінки сайтів та ін.).

В режимі демонстрації екрану внизу вашого робочого столу буде відображатися повідомлення, зображене на рисунку.

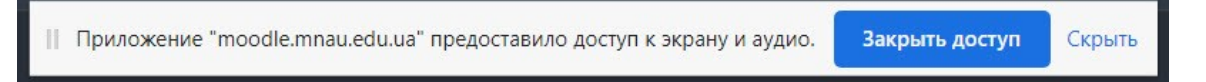

Для виходу з режиму демонстрації екрану необхідно натиснути кнопку «Закрити доступ», після чого керування зображенням у вікні онлайн-кабінету знову перейде до вашої веб-камери.

Для завершення відеозв'язку необхідно натиснути кнопку «Вихід».

Слід зазначити, що онлайн-система відеозв'язку Миколаївського НАУ не має обмежень по часу проведення та кількості учасників онлайн-кабінету, а для збільшення якості зв'язку рекомендується студентам на початку онлайн-зустрічі вимикати свої камеру та мікрофон та вмикати їх лише за необхідністю (студент ставить запитання, йде загальне обговорення та ін.).

**По всім запитання щодо роботи онлайн-системи відеозв'язку Миколаївського НАУ звертайтесь на електронну пошту [online@mnau.edu.ua](mailto:online@mnau.edu.ua?subject=Запитання%20по%20роботі%20онлайн-сервіса)**